# Alterar a senha de um usuário em dispositivos de firewall seguro

### **Contents**

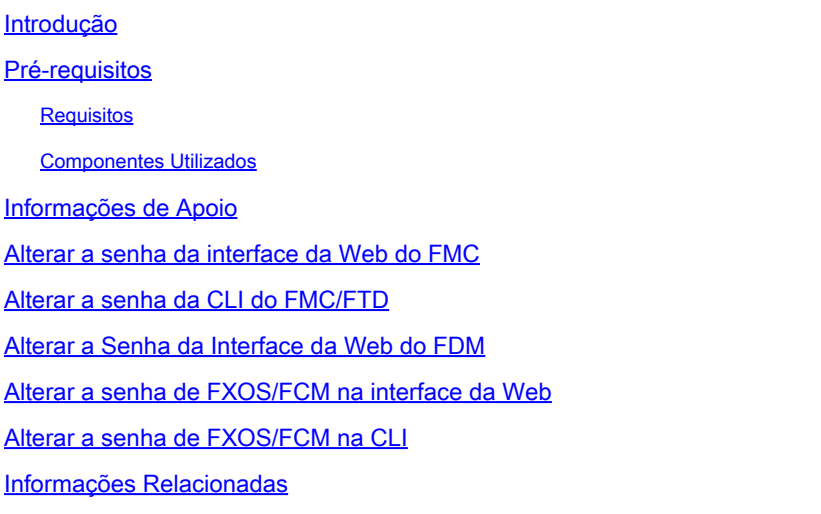

### Introdução

Este documento descreve as etapas para alterar a interface da Web e as senhas da CLI em diferentes plataformas do Cisco Secure Firewall.

#### Pré-requisitos

**Requisitos** 

A Cisco recomenda que você tenha conhecimento básico dessas tecnologias:

- Cisco Secure Firewall Management Center (FMC)
- Gerenciador de dispositivos do Cisco Secure Firewall (FDM)
- Sistema operacional extensível Cisco Firepower (FXOS)
- Cisco Firepower Chassis Manager (FCM)
- Defesa contra ameaças (FTD) do Cisco Secure Firewall

Componentes Utilizados

As informações neste documento são baseadas nestas versões de software e hardware:

- Cisco Firepower 4110 com FXOS v2.12(0.498).
- Cisco Secure Firewall Management Center 2600 v7.4
- Cisco Secure Firewall Threat Defense Gerenciado pelo FDM v7.1.

As informações neste documento foram criadas a partir de dispositivos em um ambiente de laboratório específico. Todos os dispositivos utilizados neste documento foram iniciados com uma configuração (padrão) inicial. Se a rede estiver ativa, certifique-se de que você entenda o impacto potencial de qualquer comando.

#### Informações de Apoio

Os requisitos específicos deste documento incluem:

- Acesso aos dispositivos com uma conta de usuário com privilégios de administrador
- Para o procedimento Defesa contra ameaças do Cisco Secure Firewall, é necessário usar a versão 7.0 ou superior
- Para o procedimento do Cisco Secure Firewall Management Center, é necessário usar a versão 7.0 ou posterior
- Para o procedimento do Firepower Chassis Manager, é necessário usar a versão 2.10.1.159 ou superior

#### Alterar a senha da interface da Web do FMC

Etapa 1. Navegue até Sistema. Clique em Users:

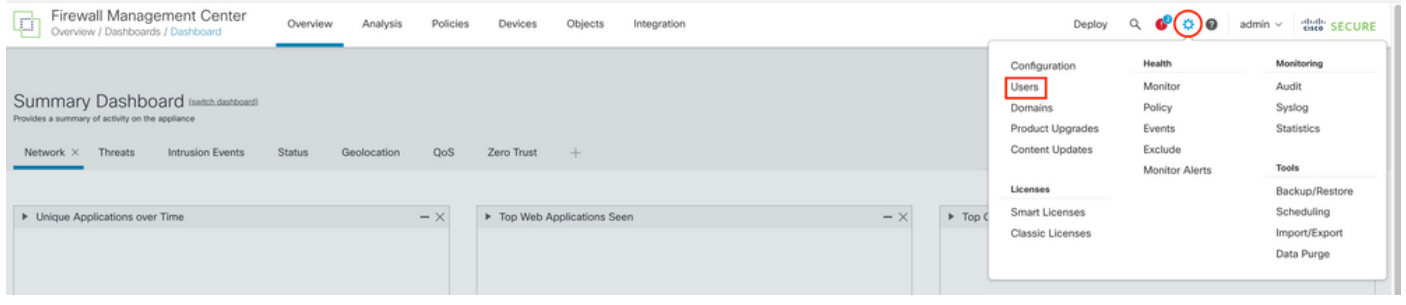

Etapa 2. Identifique o usuário onde você alterará a senha e clique no ícone do lápis:

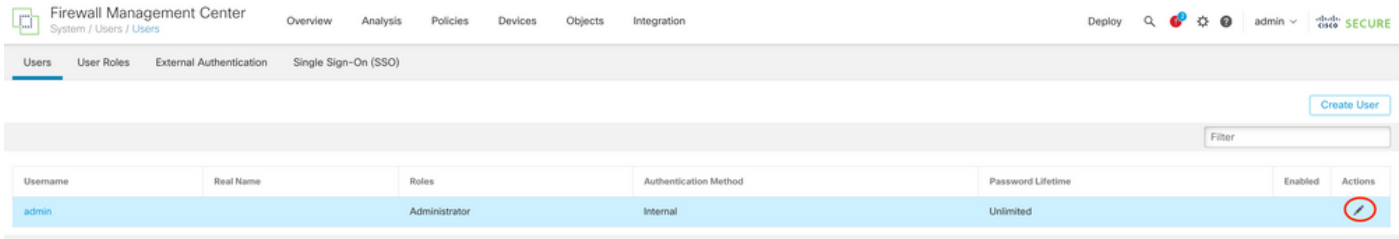

## Etapa 3. Configure a nova senha e clique em Save:<br> **Etapa Save:** Est Users / Cent Center *Coenciew* Analysis Policies Devices Objects Integration

Deploy Q C C C admin v distri SECURE Users User Roles External Authentication Single Sign-On (SSO) User Configuration User Name admin Deal Name Authentication Use External Authentication Method<br>Password Password (2001)<br>Confirm Password (2001) Confirm Password Maximum Number of Failed Logins  $\sqrt{2}$ Minimum Password Length 0

Days Until Password Expiration 0 (0 = Unimited)<br>
0 (0 = Unimited)<br>
Days Before Password Expiration Warning 0<br>
Proce Password Strength<br>
Options 2 Check Password Strength<br>
Exempt from Browser Session Timeout

Nguration<br>
Sa Administrator<br>
Sa External Database User (Read Only)<br>
Sa Security Analyst (Read Only)<br>
Security Analyst (Read Only)<br>
Security Approver<br>
Default User Roles<br>
Sa Netrock Admin<br>
Sa Netrock Admin<br>
Sa Netrock Admi

Cancel Save

User Role Configuration

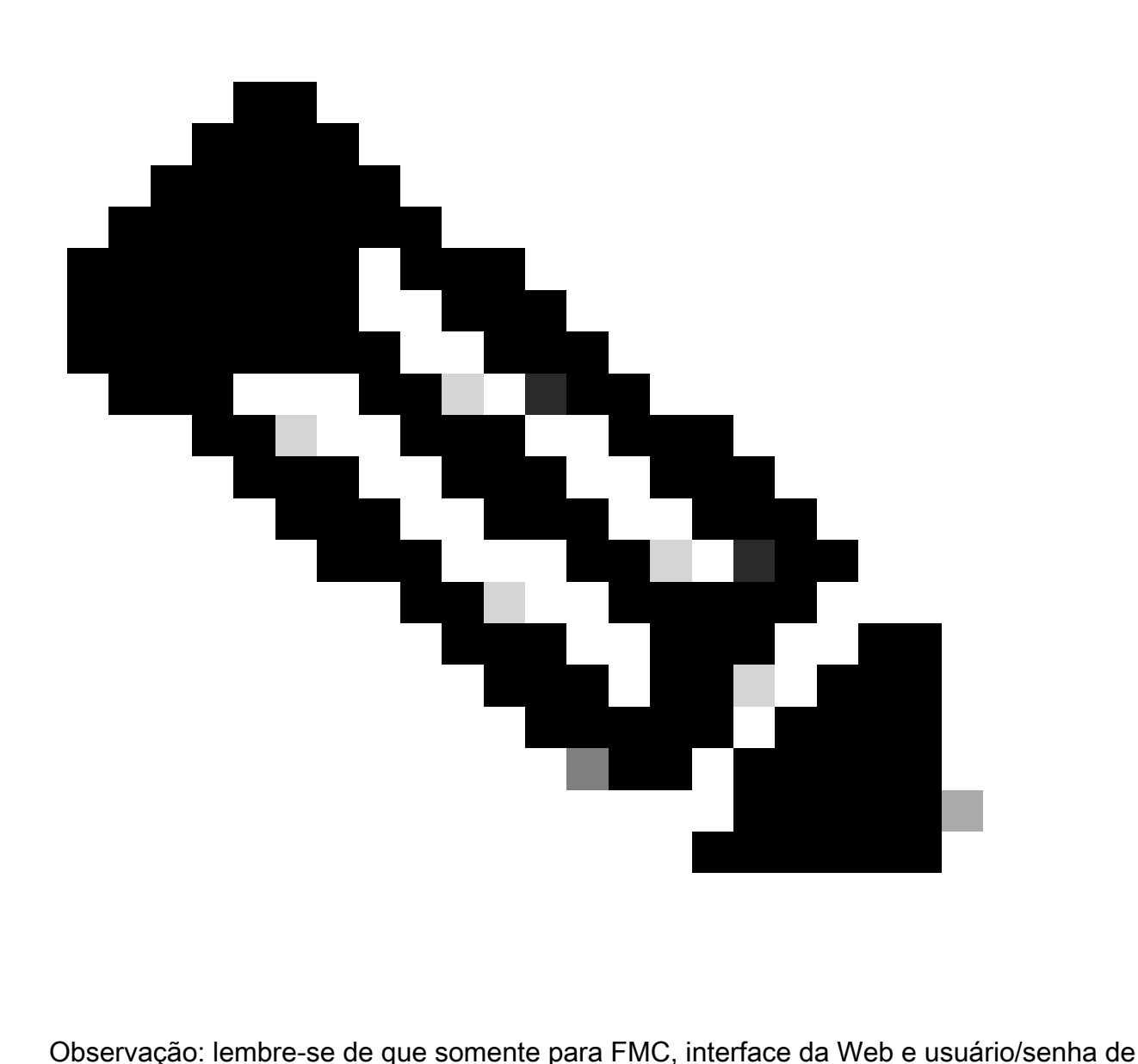

interface de linha de comando são independentes.

### Alterar a senha da CLI do FMC/FTD

Etapa 1. Faça login no equipamento via SSH ou através do cabo de console e aplique o próximo comando:

>configure password

Etapa 2. Digite a senha atual e, em seguida, a nova senha, confirme a senha que você introduziu e digite Enter:

> configure password Enter current password: Enter new password: Confirm new password: Password Update successful.

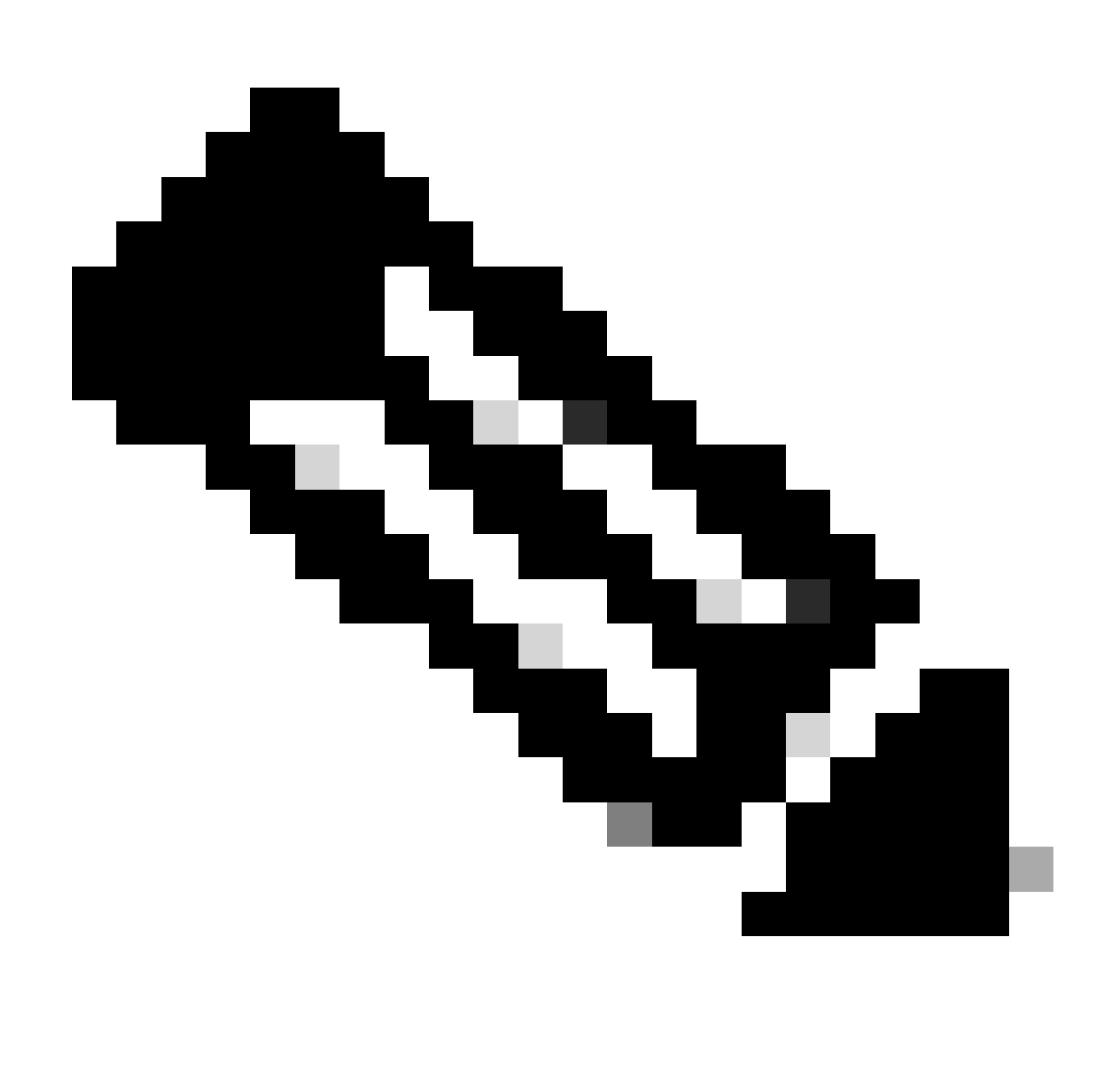

Observação: No caso de um FTD gerenciado pelo FDM, uma alteração de senha do CLI afetará a senha da interface da Web do FDM.

#### Alterar a Senha da Interface da Web do FDM

1. Navegue até admin >Perfil:

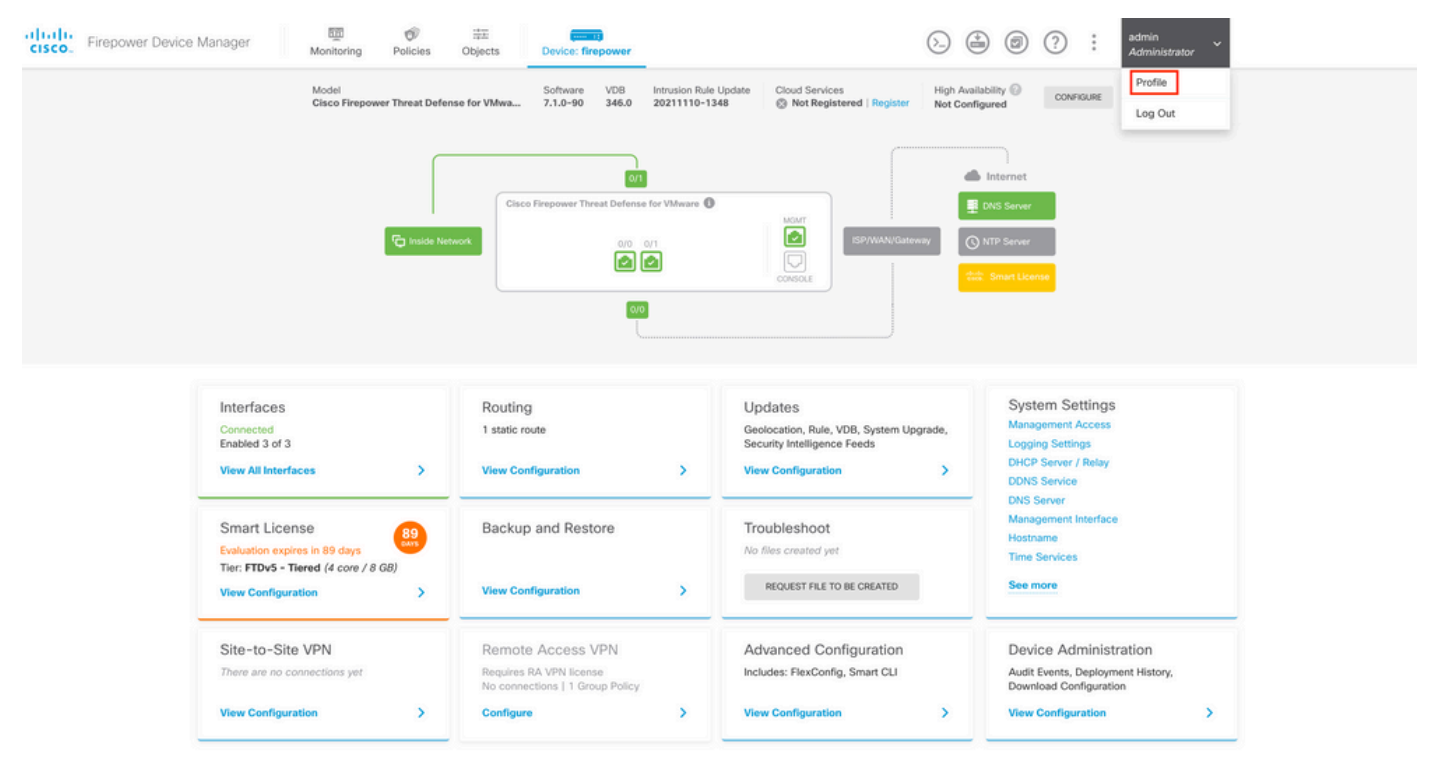

Etapa 2. Clique em Senha e preencha os campos Senha atual, Nova senha e Confirmar senha e, em seguida, clique no botão ALTERAR para confirmar o procedimento:

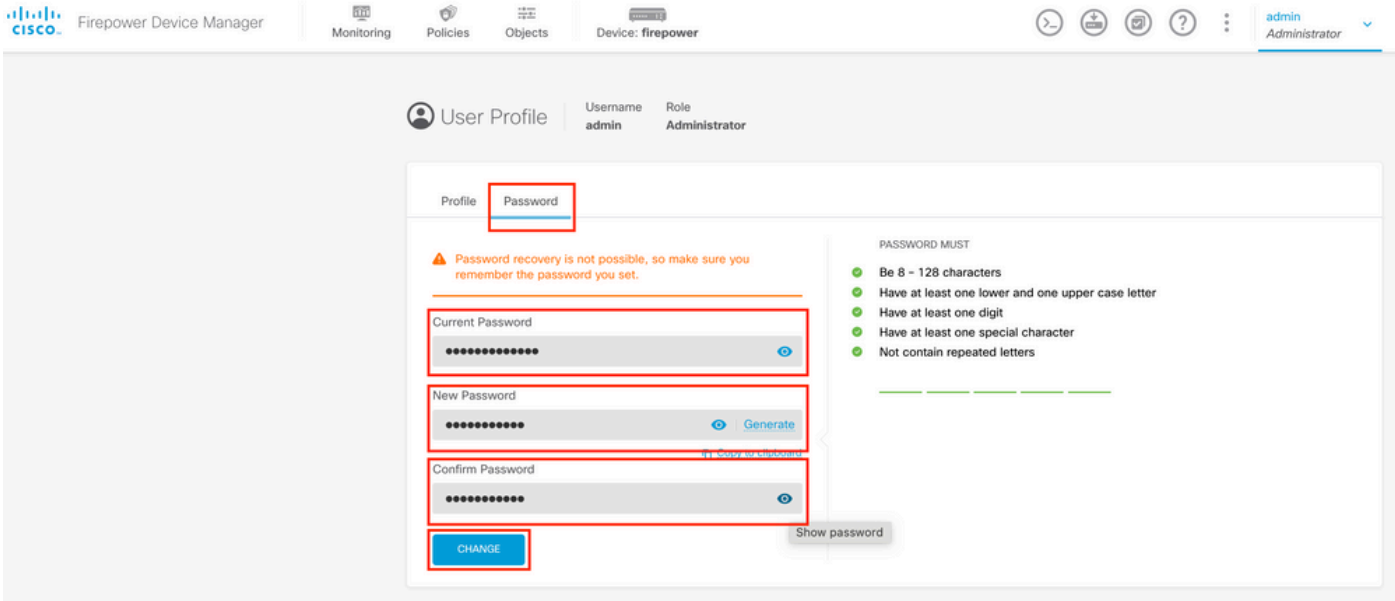

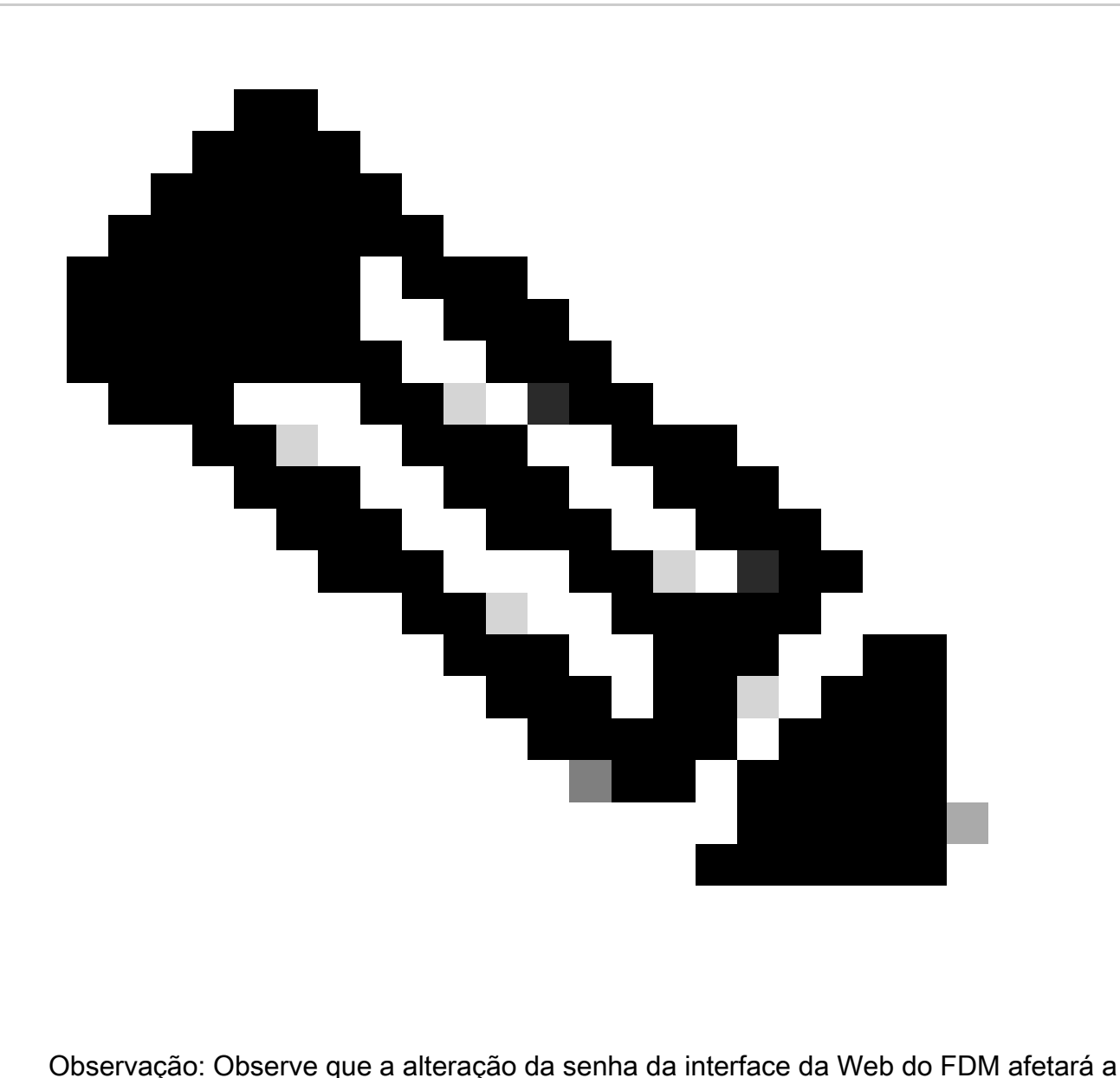

senha do FTD CLI.

#### Alterar a senha de FXOS/FCM na interface da Web

Etapa 1. Navegue até Sistema > Gerenciamento de usuários:

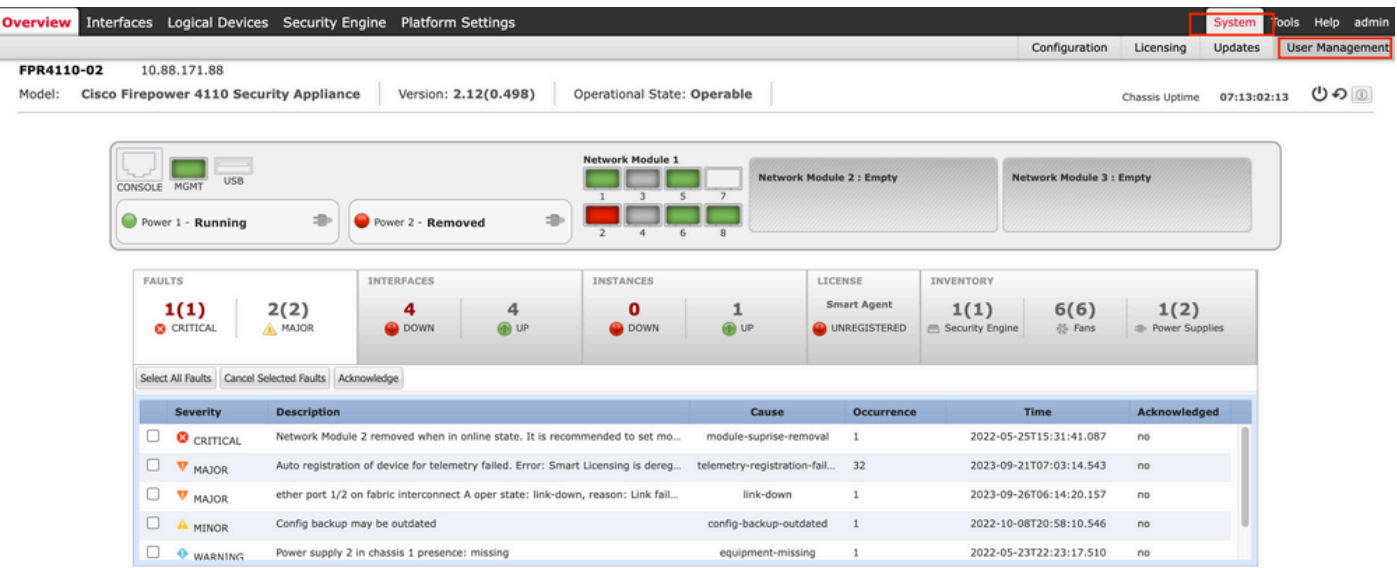

Etapa 2. Identifique o usuário onde você alterará a senha e clique no ícone do lápis:

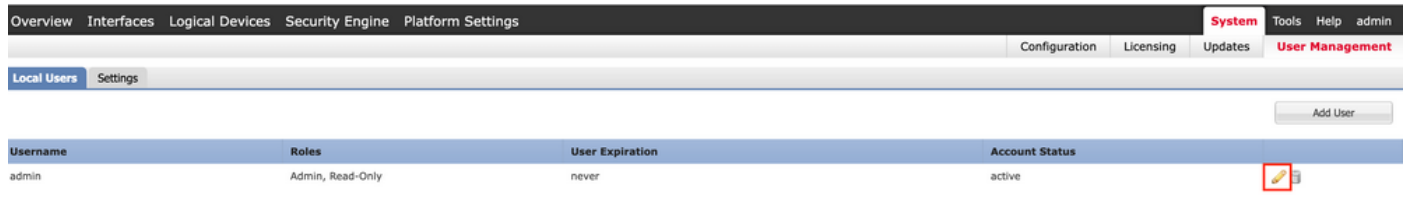

#### Etapa 3. Configure a nova senha e clique em Save:

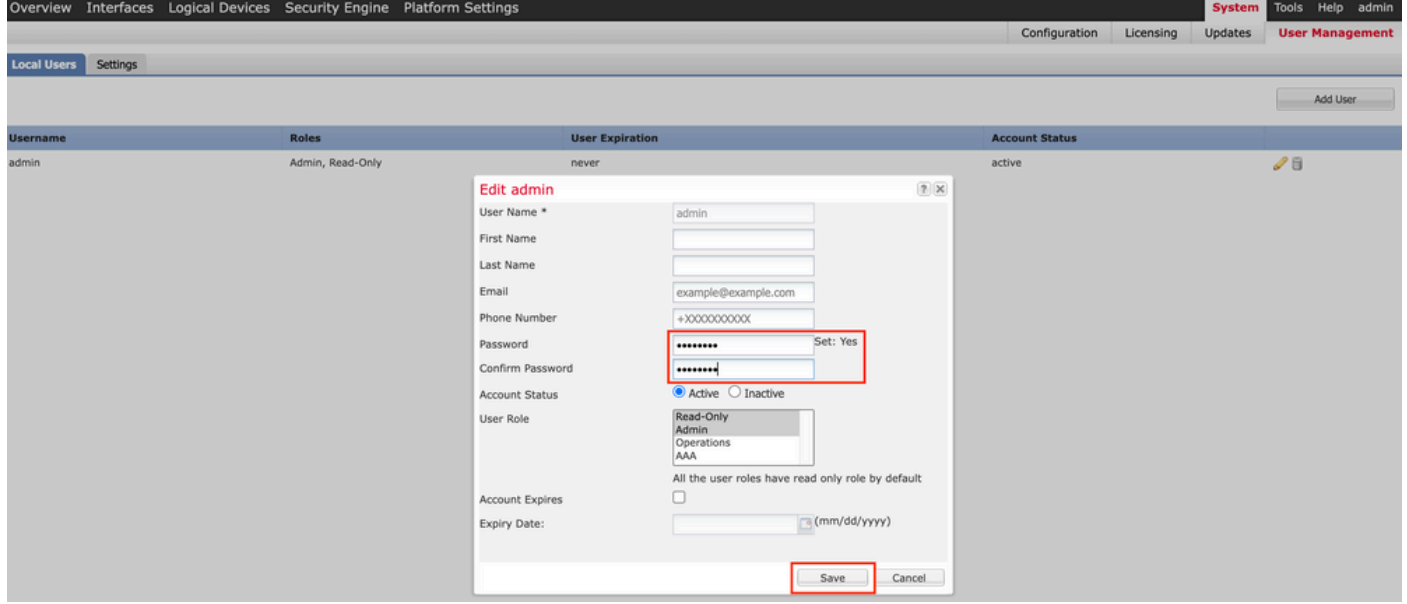

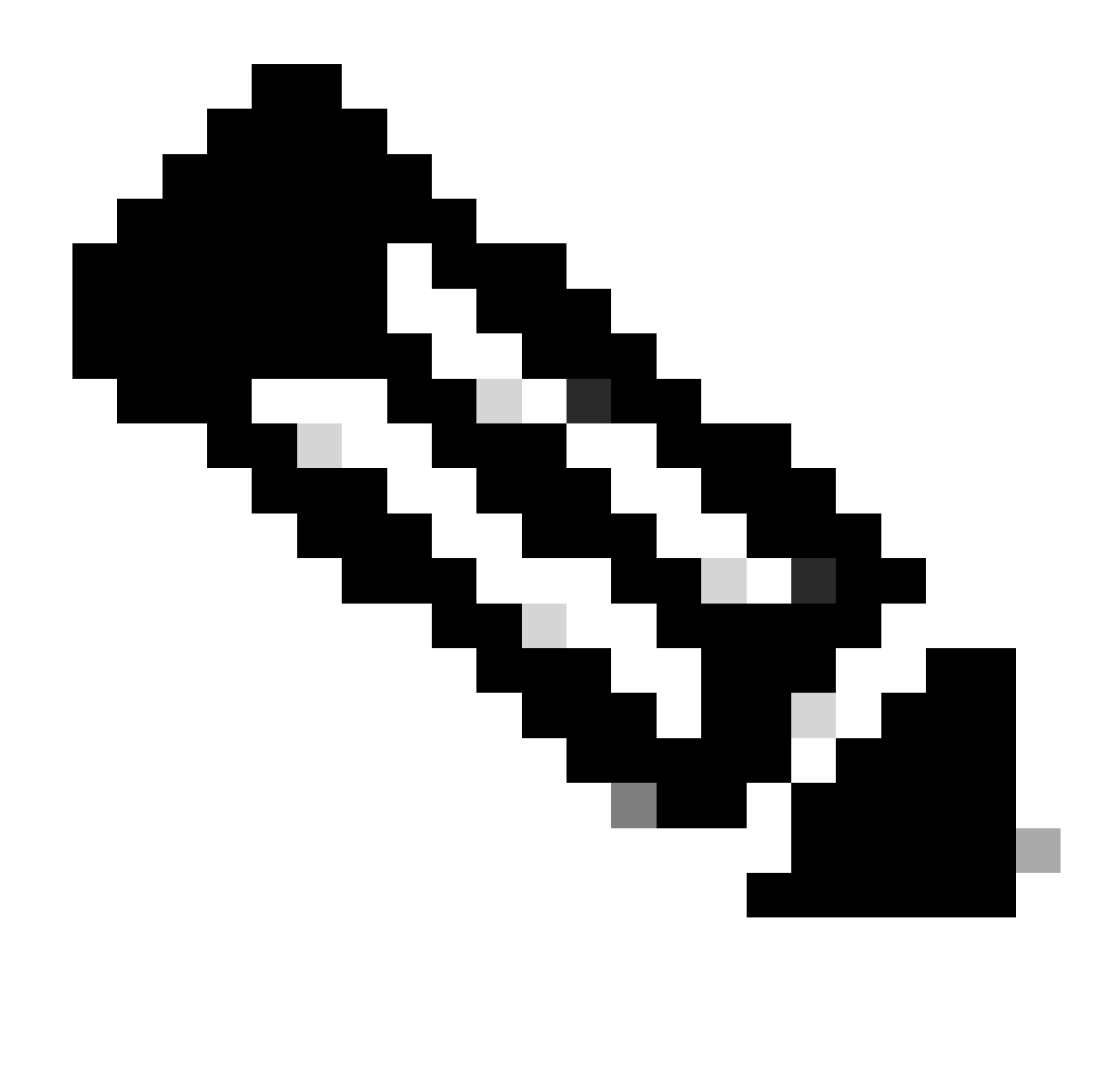

Observação: observe que a alteração da senha da interface da Web afetará a senha da CLI FXOS.

#### Alterar a senha de FXOS/FCM na CLI

Etapa 1. Efetue login na CLI do FXOS e execute os próximos comandos para ver a lista de usuários confirmados:

FPR4110# scope security FPR4110 /security # show local-user User Name First Name Last name --------------- --------------- -------- admin ciscotac

Etapa 2. Identifique o usuário para quem você vai alterar a senha e execute os próximos comandos:

FPR4110 /security # scope local-user ciscotac FPR4110 /security/local-user # set password Enter a password: Confirm the password: FPR4110 /security\* # commit-buffer FPR4110 /security #

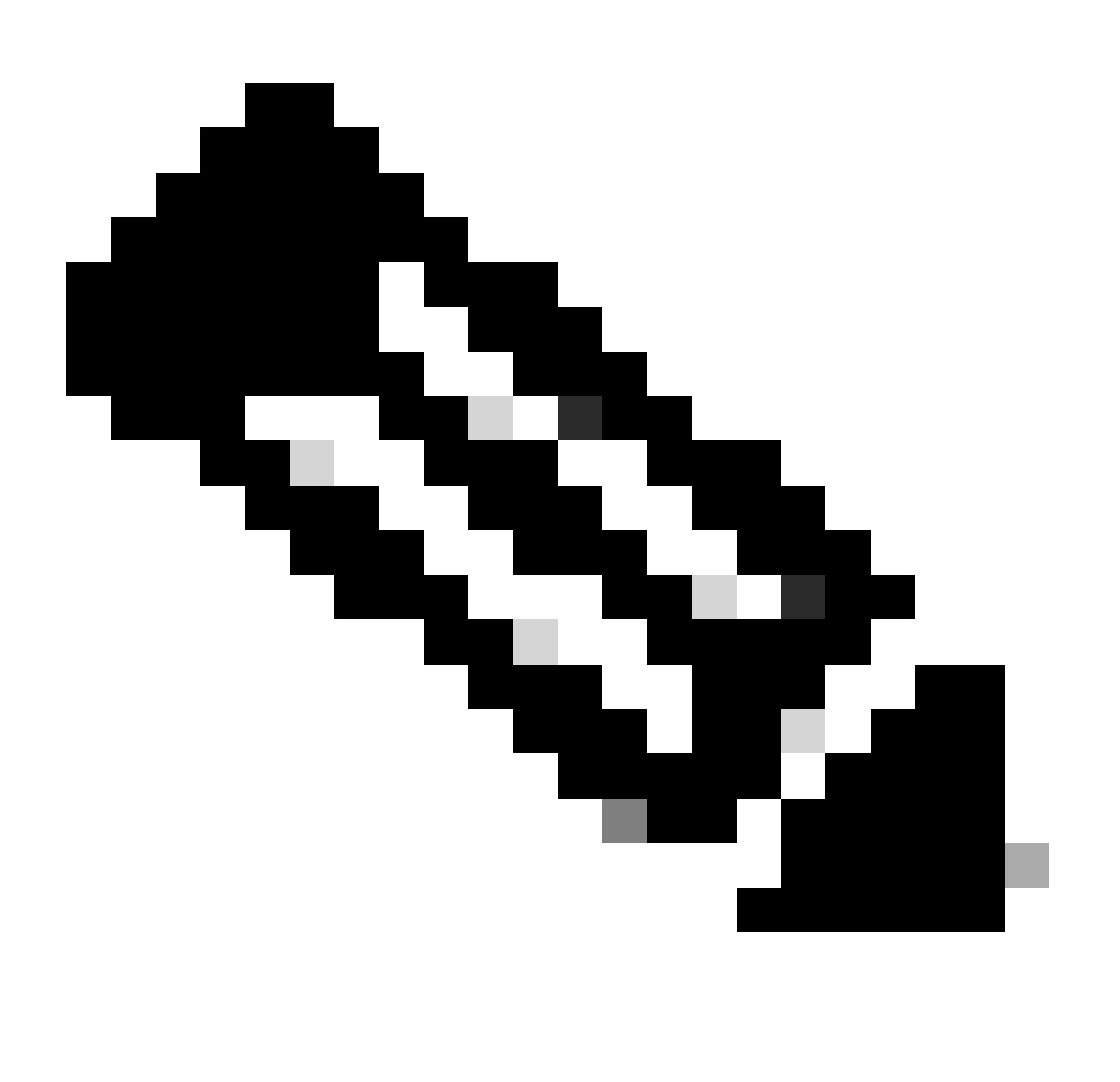

Observação: observe que a alteração da senha da CLI do FXOS afetará a senha da interface da Web.

Informações Relacionadas

• [Suporte técnico e downloads da Cisco](https://www.cisco.com/c/en/us/support/index.html?referring_site=bodynav)

#### Sobre esta tradução

A Cisco traduziu este documento com a ajuda de tecnologias de tradução automática e humana para oferecer conteúdo de suporte aos seus usuários no seu próprio idioma, independentemente da localização.

Observe que mesmo a melhor tradução automática não será tão precisa quanto as realizadas por um tradutor profissional.

A Cisco Systems, Inc. não se responsabiliza pela precisão destas traduções e recomenda que o documento original em inglês (link fornecido) seja sempre consultado.